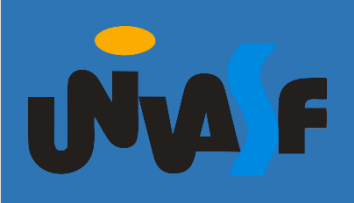

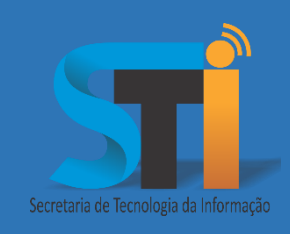

# Conferência Web - RNP

# Roteiro para acesso e início de Reunião no

Ambiente de Conferência Web da Rede Nacional de Pesquisa - RNP

Versão <1.0>

**portais.univasf.edu.br/sti**

Telefone: (87) 2101-6809 / 2101-6810

Elaborado por Marcelo de Medeiros Lacerda Pereira, última alteração em maio 12, 2020.

O Ambiente de Conferência Web da RNP é um serviço de comunicação e colaboração que promove encontros virtuais entre dois ou mais participantes. O serviço possibilita que, mesmo distantes geograficamente, os participantes compartilhem áudio, vídeo, texto, imagens, quadro branco e a tela de seus computadores.

Abaixo se encontram os procedimentos para que o usuário possa gerar a senha de acesso, bem como instruções para iniciar uma reunião.

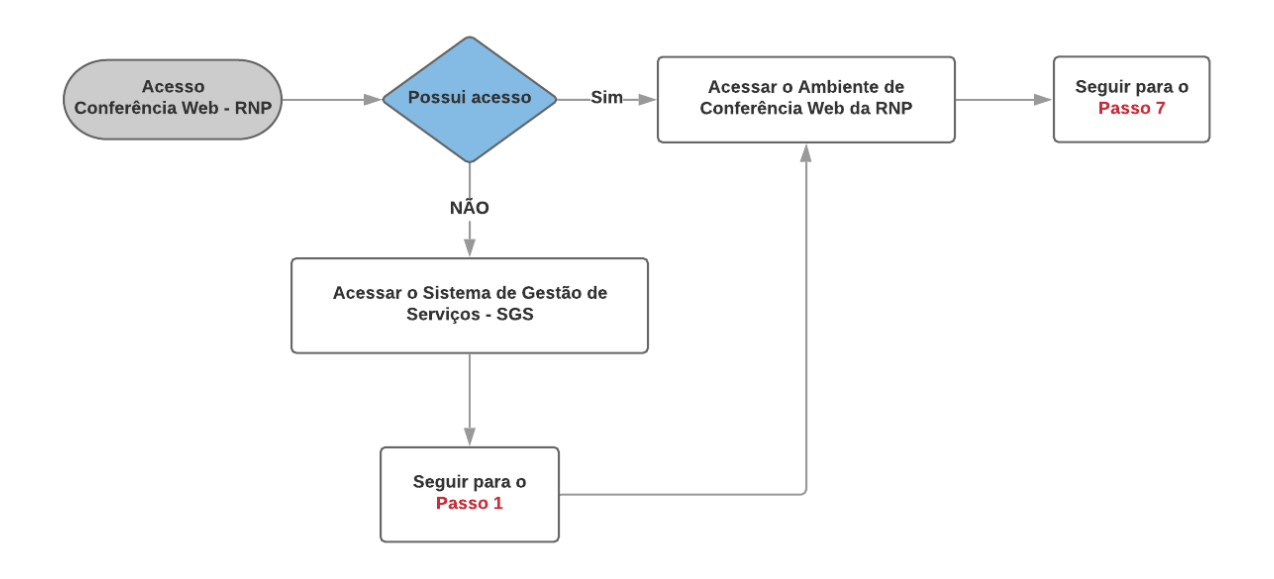

## **Acessando o Sistema de Gestão de Serviços - SGS**

- **1.** Acesse o sítio do Sistema de Gestão de Serviços SGS, por meio do endereço [www.sistemas.univasf.edu.br/sgs.](http://www.sistemas.univasf.edu.br/sgs)
- **2.** Caso seja o primeiro acesso ou tenha esquecido a senha, clicar no botão

**Primeiro acesso / Esqueci a Senha**

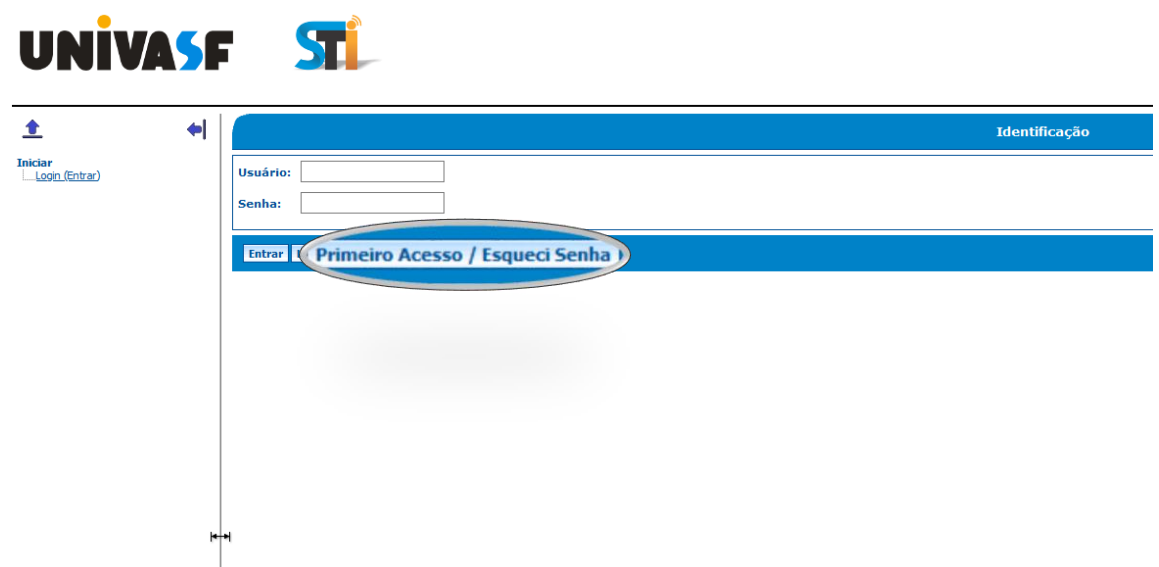

- **3.** Após a abertura da tela, preencher os campos que se seguem: "Categoria do Usuário", "CPF", "Data de Nascimento", na opção "Enviar dados para" preservar a dada pelo sistema (**E-mail principal e alternativo**). Na sequência preencher o campo "Segurança" com imagem que será gerada. Por fim, clicar em **Confirmar**.
- **4.** De posse da senha enviada pelo sistema SGS, inserir os dados na tela de *logon* e clicar em **Entrar**.

Obs.: Para alterar a senha criada automaticamente pelo sistema, clicar em "SGS". Ao lado direito da tela, inserir a senha atual e definir uma nova.

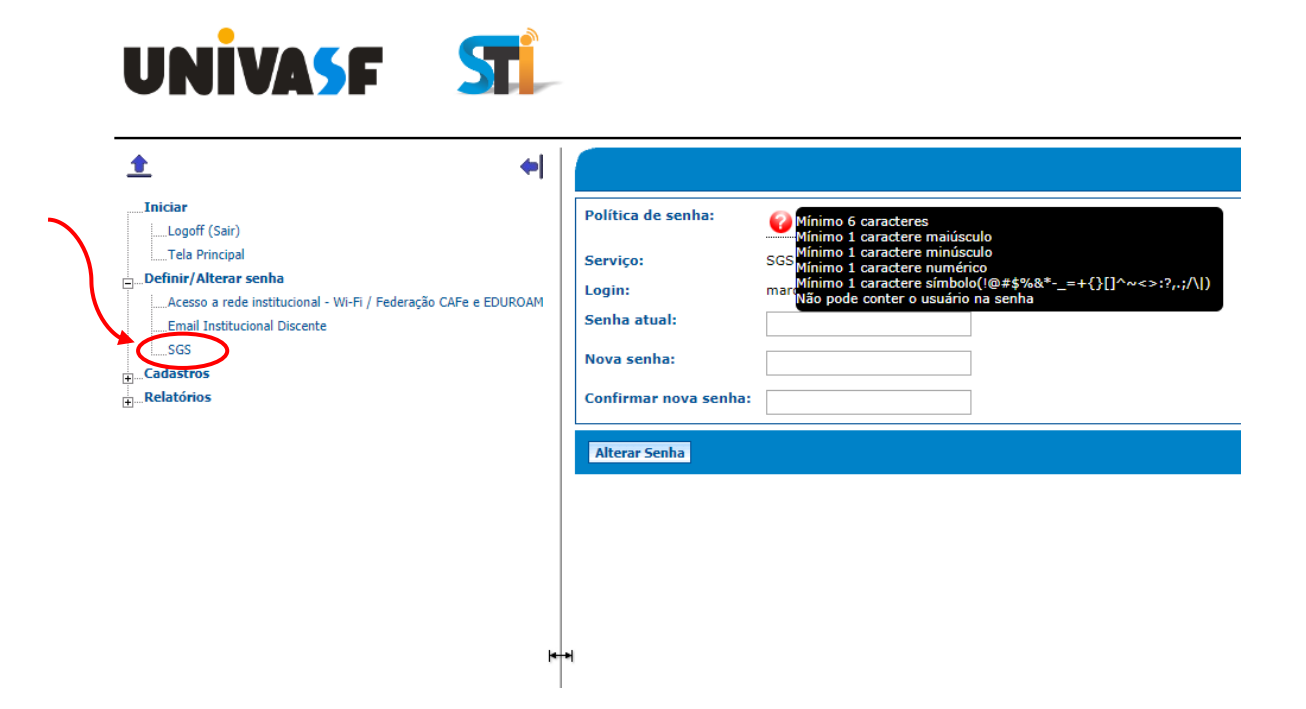

**5.** Para alterar a senha de Acesso à Rede Institucional – WIFI, Federação CAFe e EDUROAM, clicar em "Acesso a rede institucional - Wi-Fi / Federação CAFe e EDUROAM".

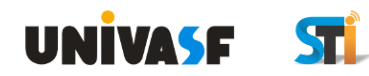

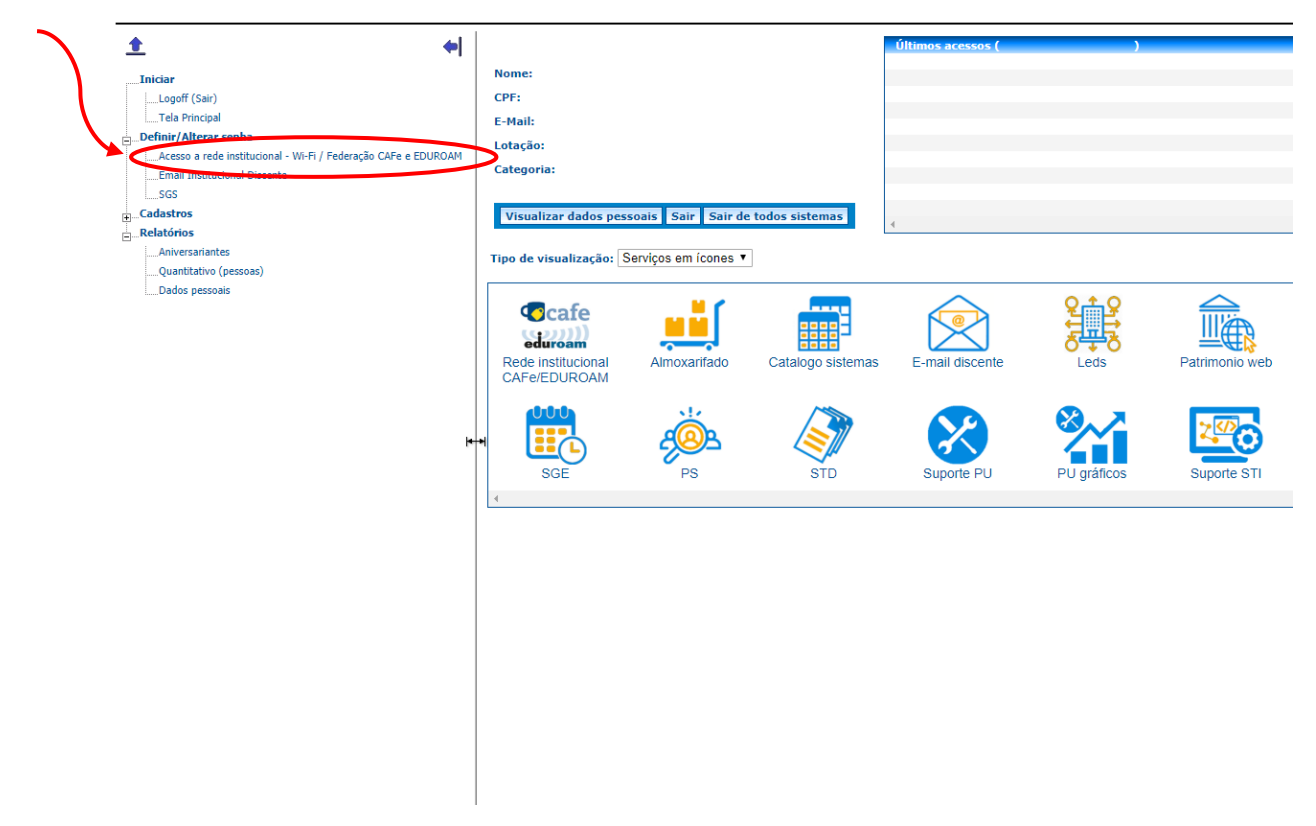

**6.** Para definir a nova senha, posicionar o cursor do mouse sobre o símbolo de interrogação para verificar a **Política de Senha**.

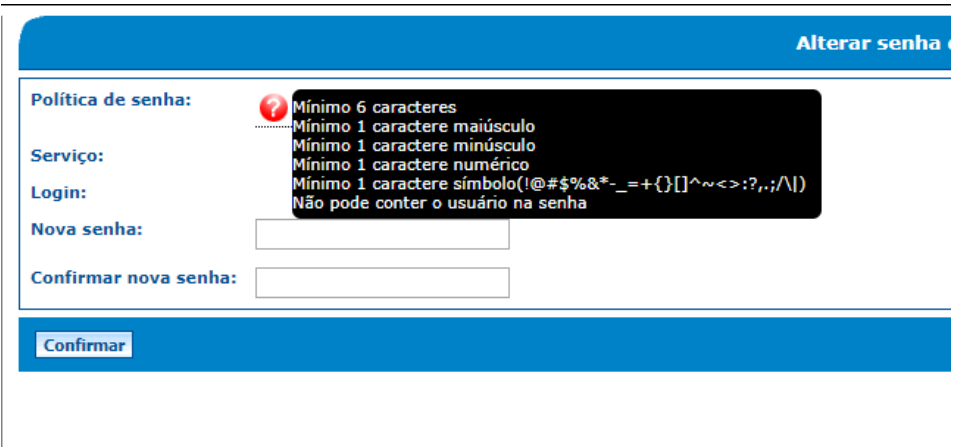

## **Acessando o Ambiente de Conferência Web da RNP**

- **7.** Acesse o sítio do Sistema de Gestão de Serviços SGS, por meio do endereço https://conferenciaweb.rnp.br/ e clicar em **Entrar**.
- **8.** Formas de Acesso:

Utilizando o usuário da **Federação CAFe** é possível realizar dois tipos de reuniões:

- a. **Até 75 pessoas**, onde a comunicação é simultânea entre todos os participantes;
- b. **Acima de 75 pessoas**, no qual a comunicação é de apenas uma via, ou seja, somente o palestrante se expressa e as outras assistem (também chamado de WEBINAR).

Utilizando o usuário do Facebook ou Gmail é possível realizar dois tipos de reuniões:

- c. **Até 5 pessoas**, onde a comunicação é simultânea entre todos os participantes;
- d. **Acima de 5 pessoas**, no qual a comunicação é de apenas uma via, ou seja, somente o palestrante se expressa e as outras assistem (também chamado de WEBINAR).

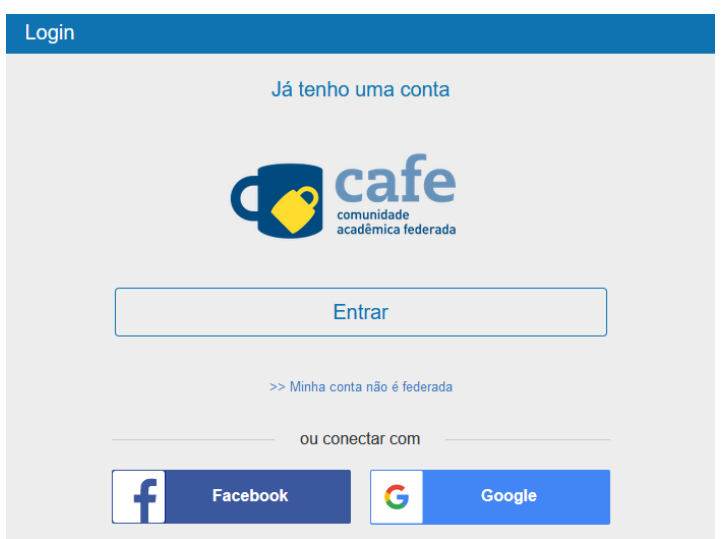

**9.** Selecionar a instituição de origem para autenticar no ambiente.

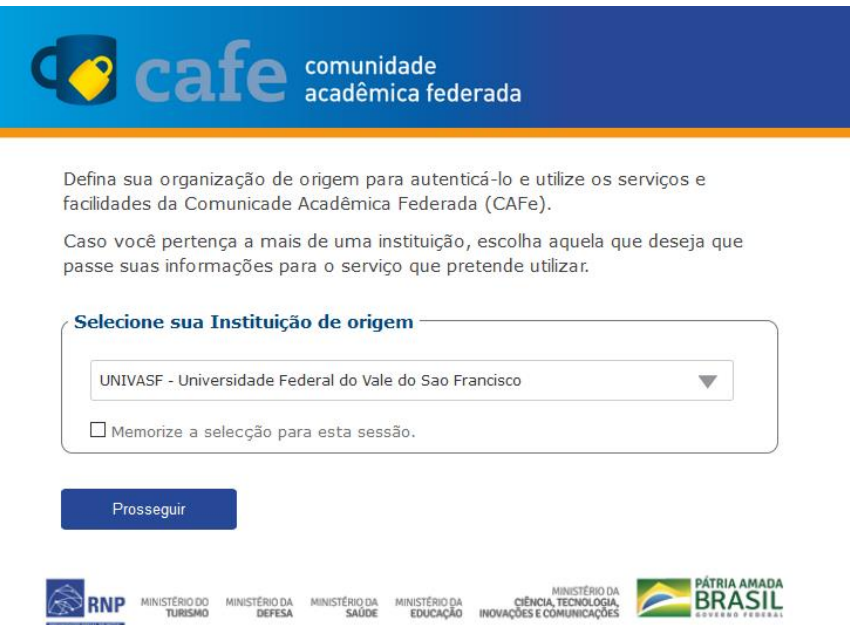

**10.** Informar os dados de usuário e senha (cadastrados no SGS) e, por motivos de segurança, marcar a opção: "Clara concessão prévia de permissão para a liberação de suas informações para este serviço." Em seguida clicar em **Acessar (login)**.

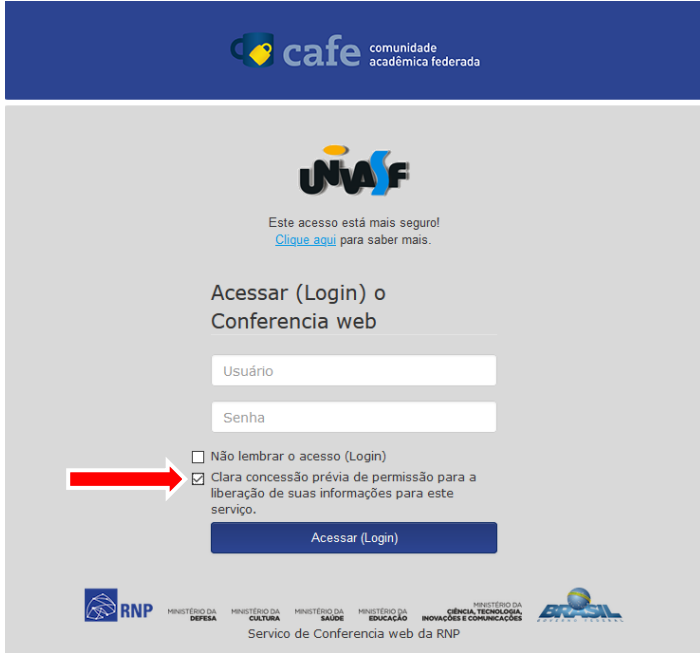

**11.** Também, por motivos de segurança, deixar marcada a opção: "Pergunte-me novamente

se as informações prestadas para este serviço mudar

• Eu concordo que as mesmas informações serão enviadas automaticamente para este serviço no futuro. "

Em seguida, clicar em **Aceitar**.

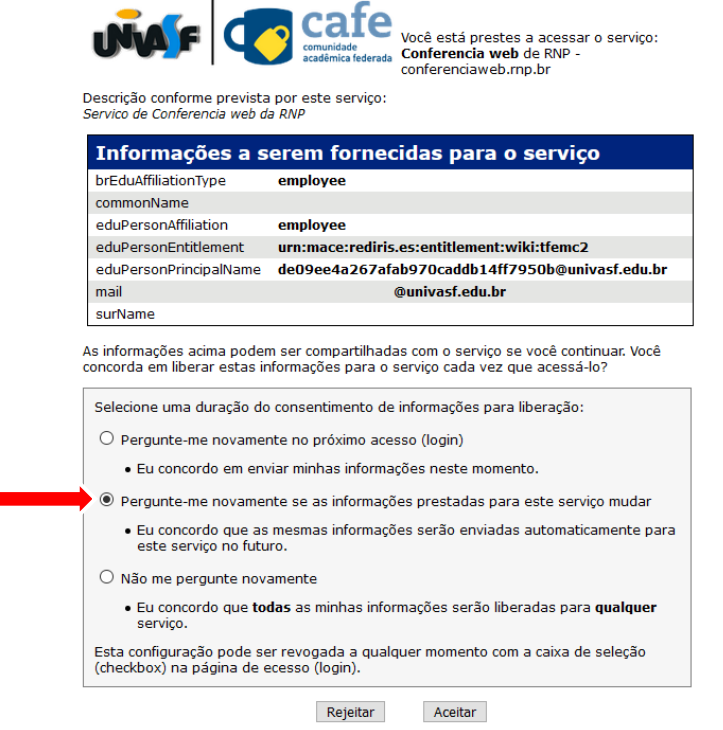

**12.** Para fornecer o endereço de acesso aos participantes, clicar no botão **Copiar**.

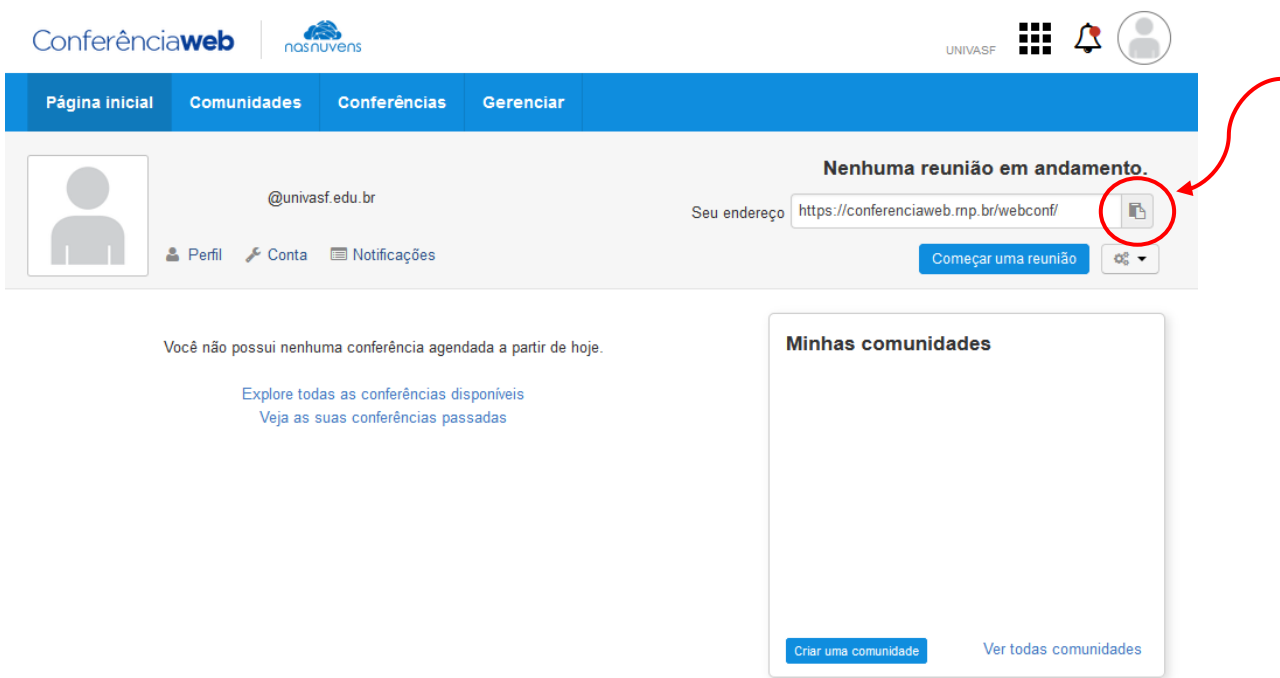

# **Iniciando uma Reunião**

**13.** Para iniciar uma conferência, clicar em "Começar uma reunião".

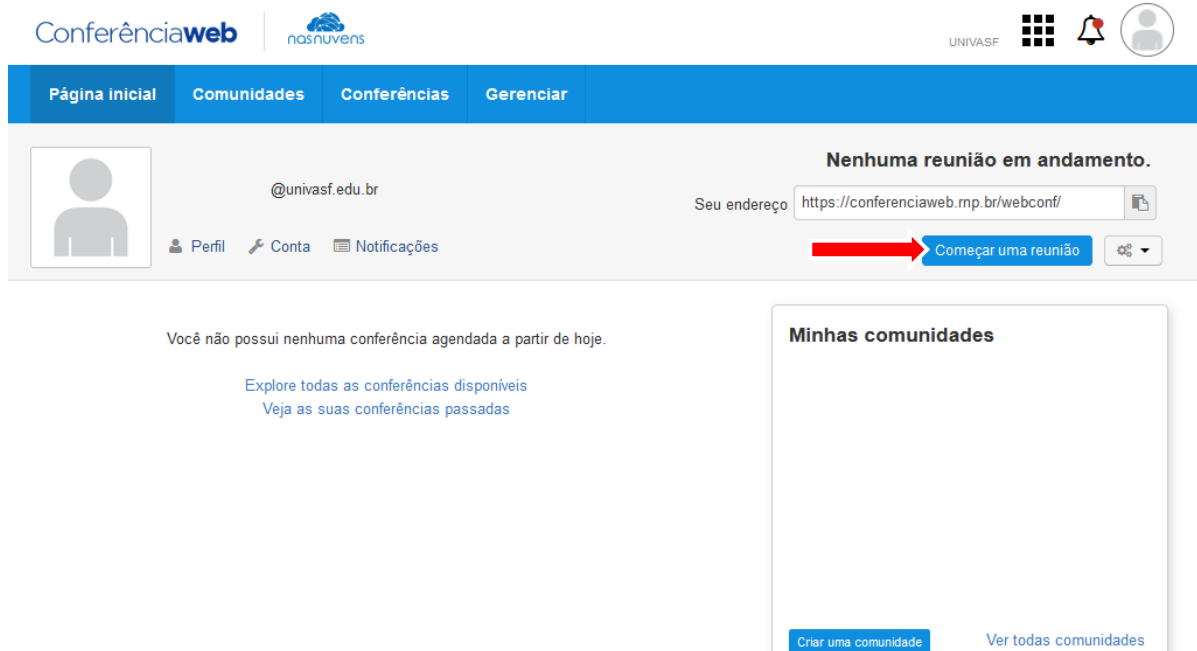

**14.** Se for participar da reunião, necessitando **falar e ouvir**, clicar no botão "Microfone". Caso deseje **somente ouvir** a reunião, clicar em "Somente ouvir".

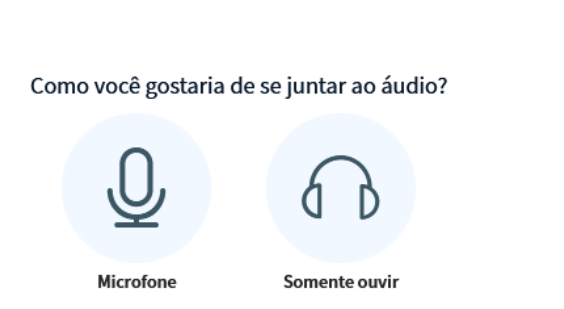

 $\times$ 

**15.** Na maioria dos casos será solicitado pelo navegador a permissão para uso do recurso do microfone. Para liberar essa escolha, clicar em "Permitir".

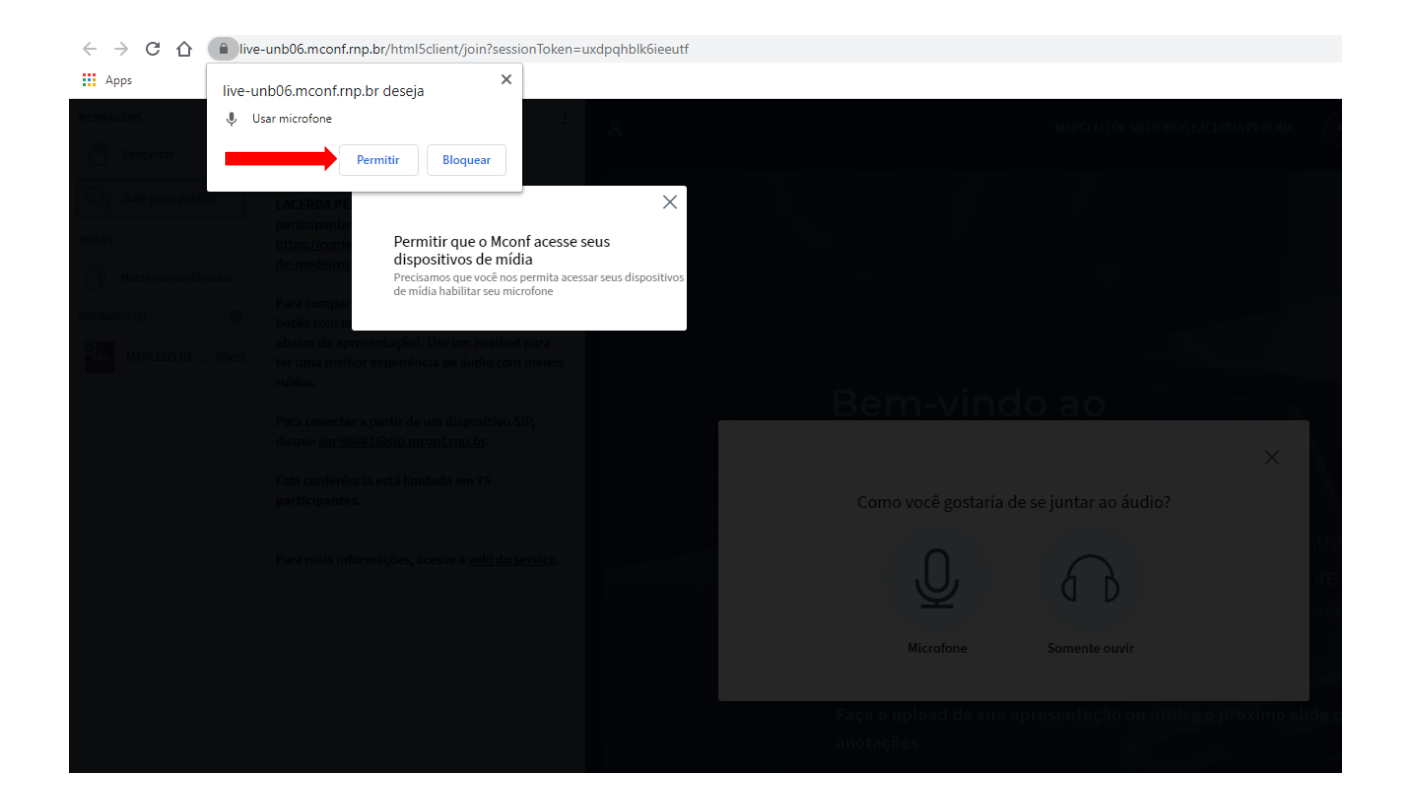

**16.** Realizar um teste de "**echo**" no áudio do seu microfone, onde o resultado esperado é ouvir a

própria voz com clareza.

- Caso tenha escutado o retorno do áudio normalmente, clicar no botão "Sim" ou "Yes" e estará tudo configurado corretamente.
- Caso não tenha escutado o áudio, clicar no botão "Não" ou "No" e ir para o Passo 17.

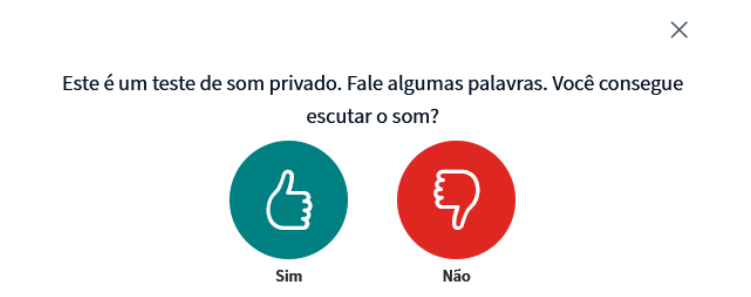

**17.** Alterar as configurações relacionadas a seu headset na caixa de opções que será exibido, e clicar em "Tocar som de teste". Nesta etapa você deverá ouvir uma música e após isso dê um clique no botão "Tente novamente".

## Alterar as configurações de áudio

Uma caixa de diálogo aparecerá em seu navegador, onde você deve concordar em compartilhar o seu microfone.

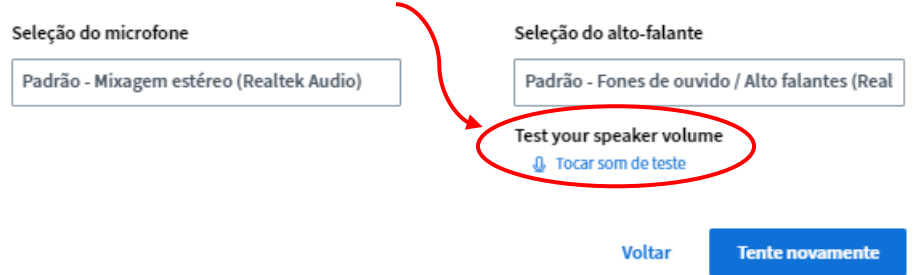

**18.** Informar o tipo de Sala conforme informado no Passo 8.

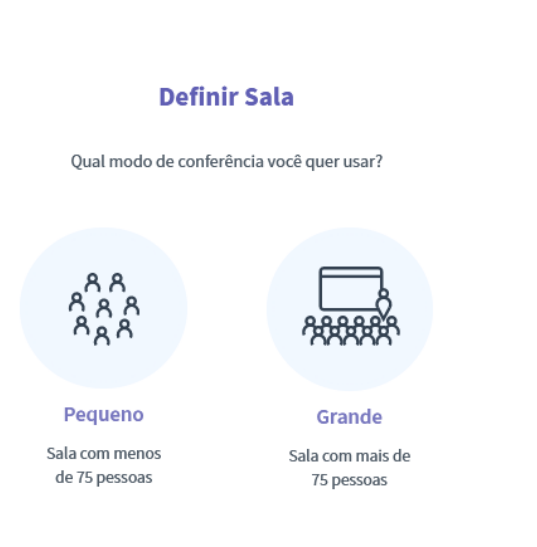

# **Funcionalidades**

#### **19.** MICROFONE

a. Para desabilitar o microfone do apresentador, basta clicar no botão "Silenciar" para colocá-lo em modo mudo. Desta forma o áudio não será enviado. Para habilitar, basta clicar novamente no mesmo botão.

 $\times$ 

 $\times$ 

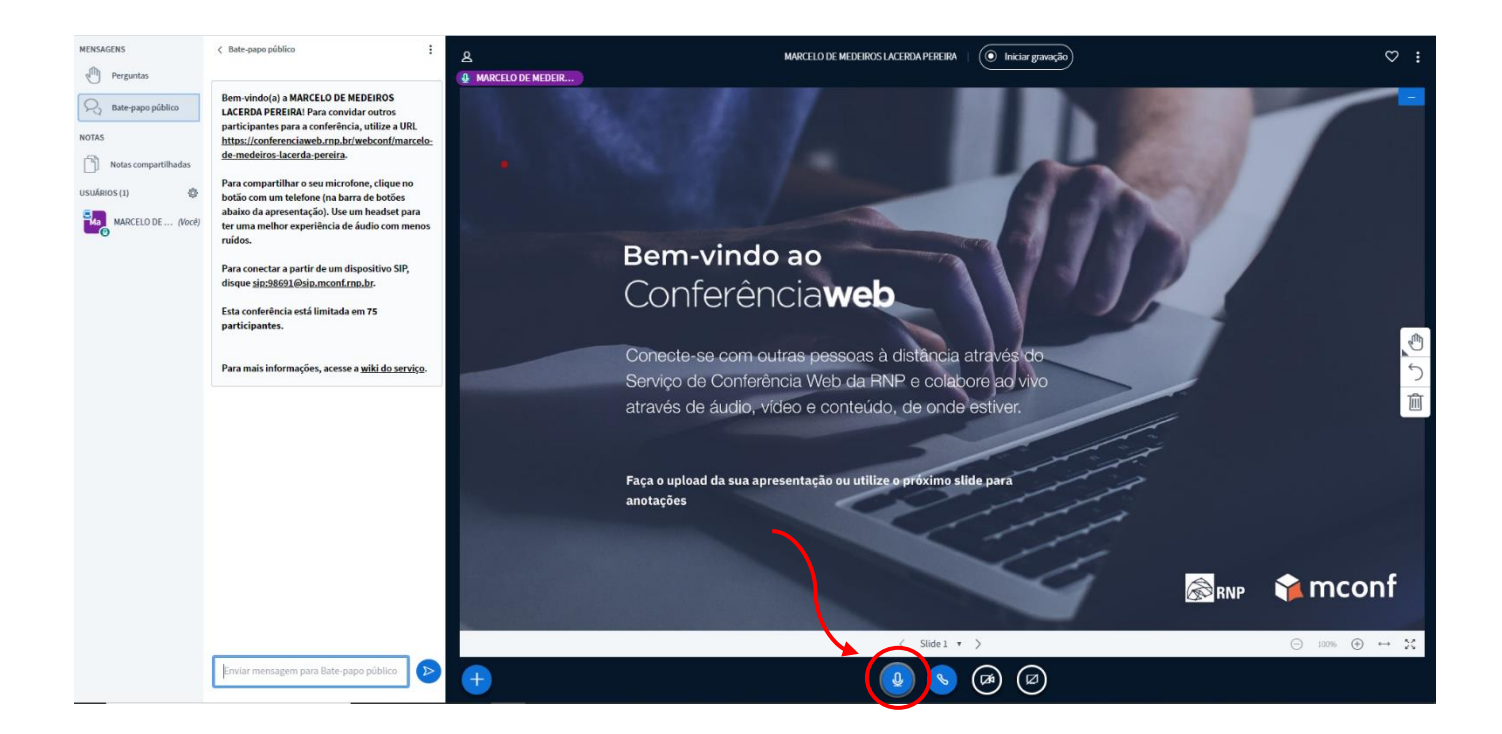

#### **20.** ÁUDIO

a. Para desabilitar o áudio do apresentador, basta clicar no botão "Desativar áudio" para colocá-lo em modo silencioso. Desta forma o áudio não será recebido. Para habilitar, basta clicar novamente no mesmo botão.

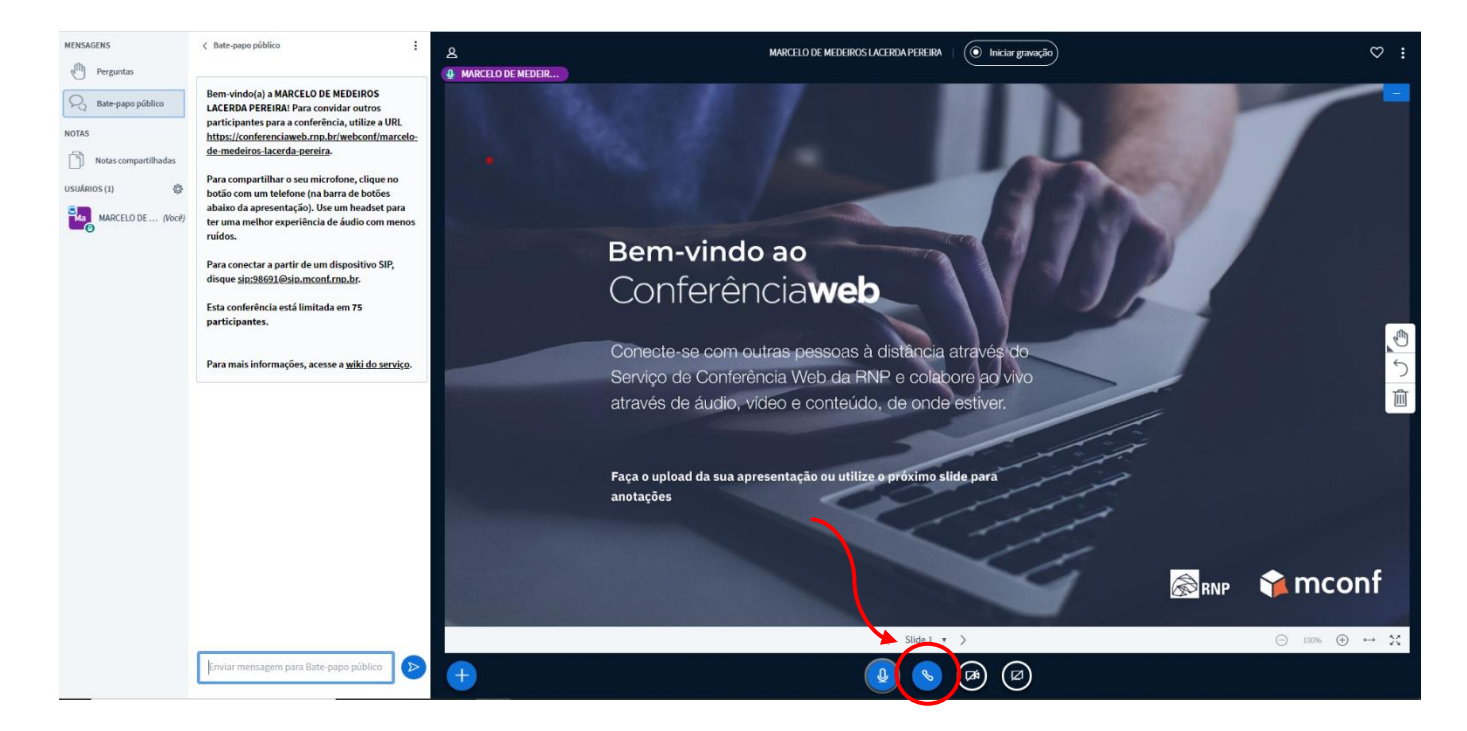

#### **21.** WEBCAM

a. Clicar no botão "Compartilhar webcam" localizado na parte inferior da tela.

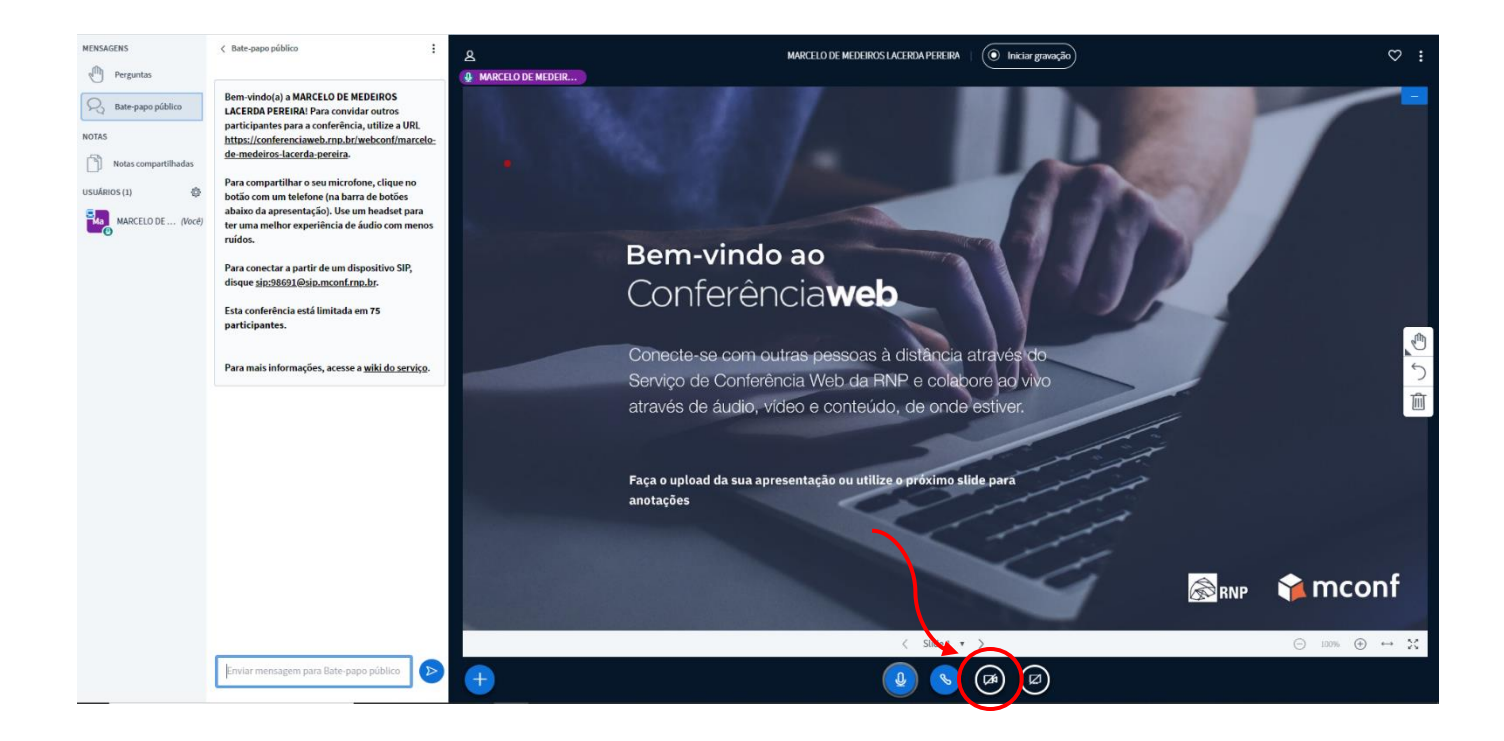

b. Será solicitado as permissões de uso de recurso da webcam, onde é preciso clicar em "Permitir".

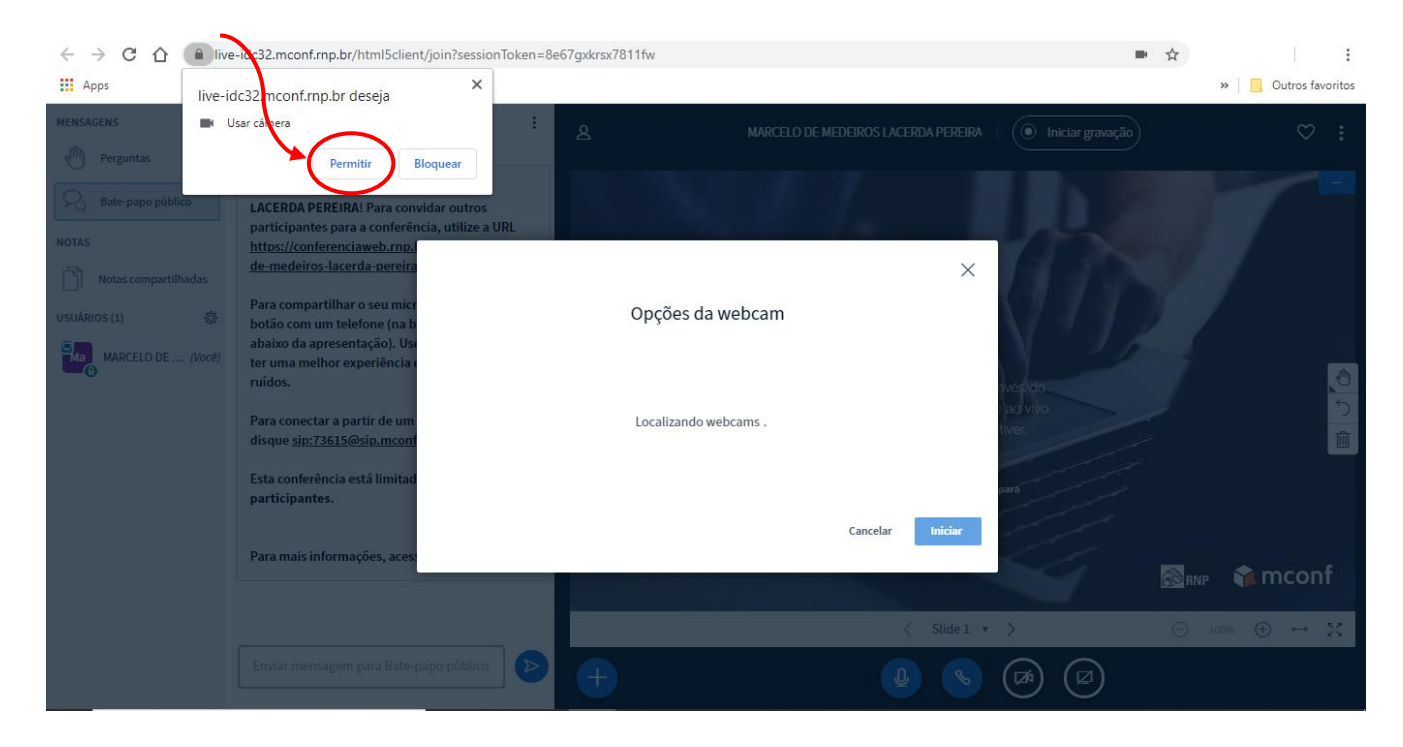

c. Escolher a câmera que deseja utilizar. Caso consiga visualizar o vídeo, clicar no botão "Iniciar".

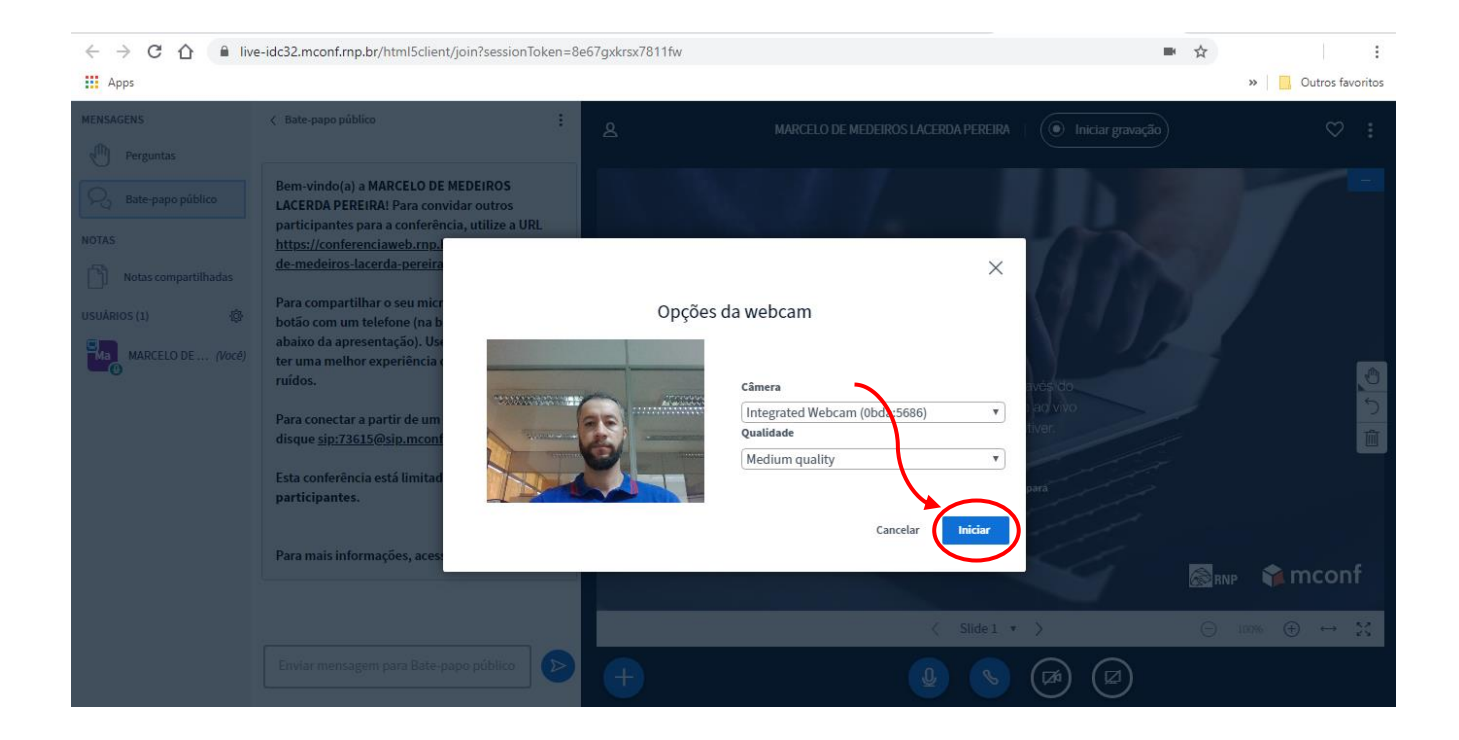

d. O fluxo de vídeo da webcam aparecerá na parte superior central sobre a apresentação pod "Webcams".

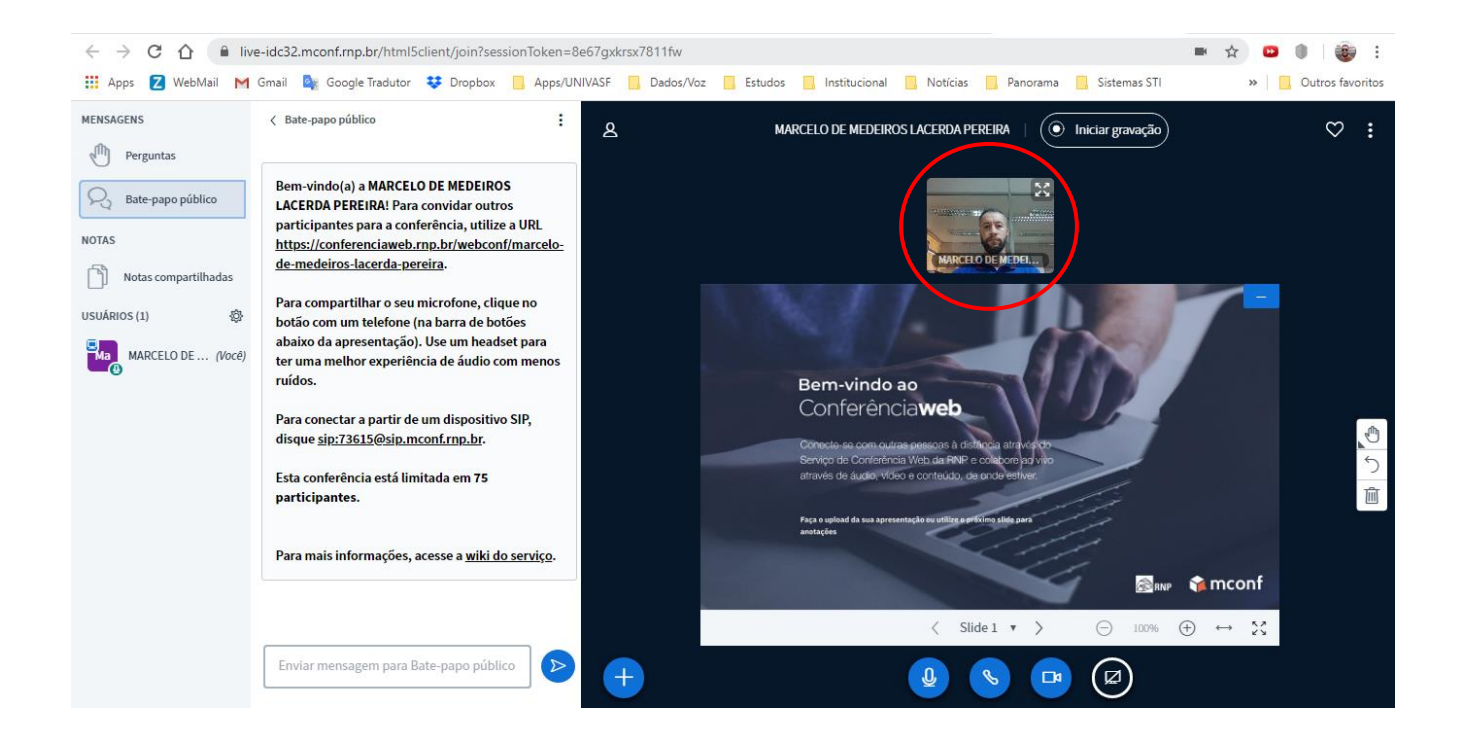

#### **22.** COMPARTILHAR A TELA

a. Clicar no botão "Compartilhar sua tela" localizado na parte inferior da tela.

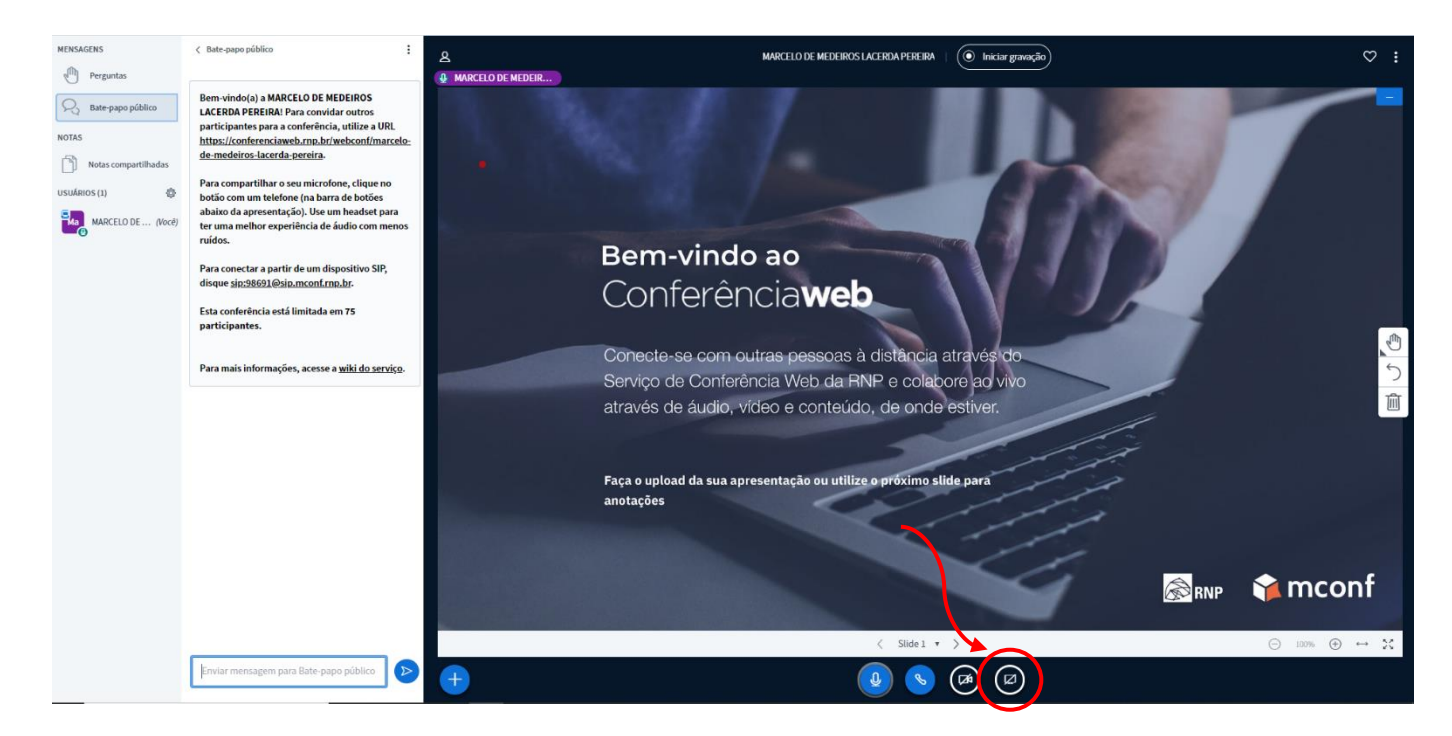

- b. Aparecerá uma janela, onde aparecerão opções de compartilhamento de tela.
	- i. A tela inteira
	- ii. Janela do aplicativo

Compartilhar sua tela

iii. **Guia do Chrome** ou outro navegador

Caso tenha mais de uma tela, aparecerão todas as opções de escolha.

live-unb06.mconf.rnp.br quer compartilhar o conteúdo da sua tela. Escolha o que você quer compartilhar. A tela inteira Janela do aplicativo Guia do Chrome 27 **Elizy of** Tela 1 Tela<sub>2</sub>

Compartilhar

Cancelar

- **23.** Opões de indicadores para a apresentação.
	- a. Para realizar anotações ou destacar informações nas apresentações, como caneta, formas geométricas e texto, além de poder controlar a espessura e cor desses indicadores, utilizar o botão "Ferramentas".
	- b. Controle de zoom: É possível controlar o zoom da apresentação para todos os participantes.
	- c. Controle de passagem de slides: Nessa opção você passa pelos slides da apresentação.
	- d. Mais opções de apresentação: Nesse botão são apresentadas diversas opções para o apresentador (no Passo 24 serão mostradas as principais funcionalidades).

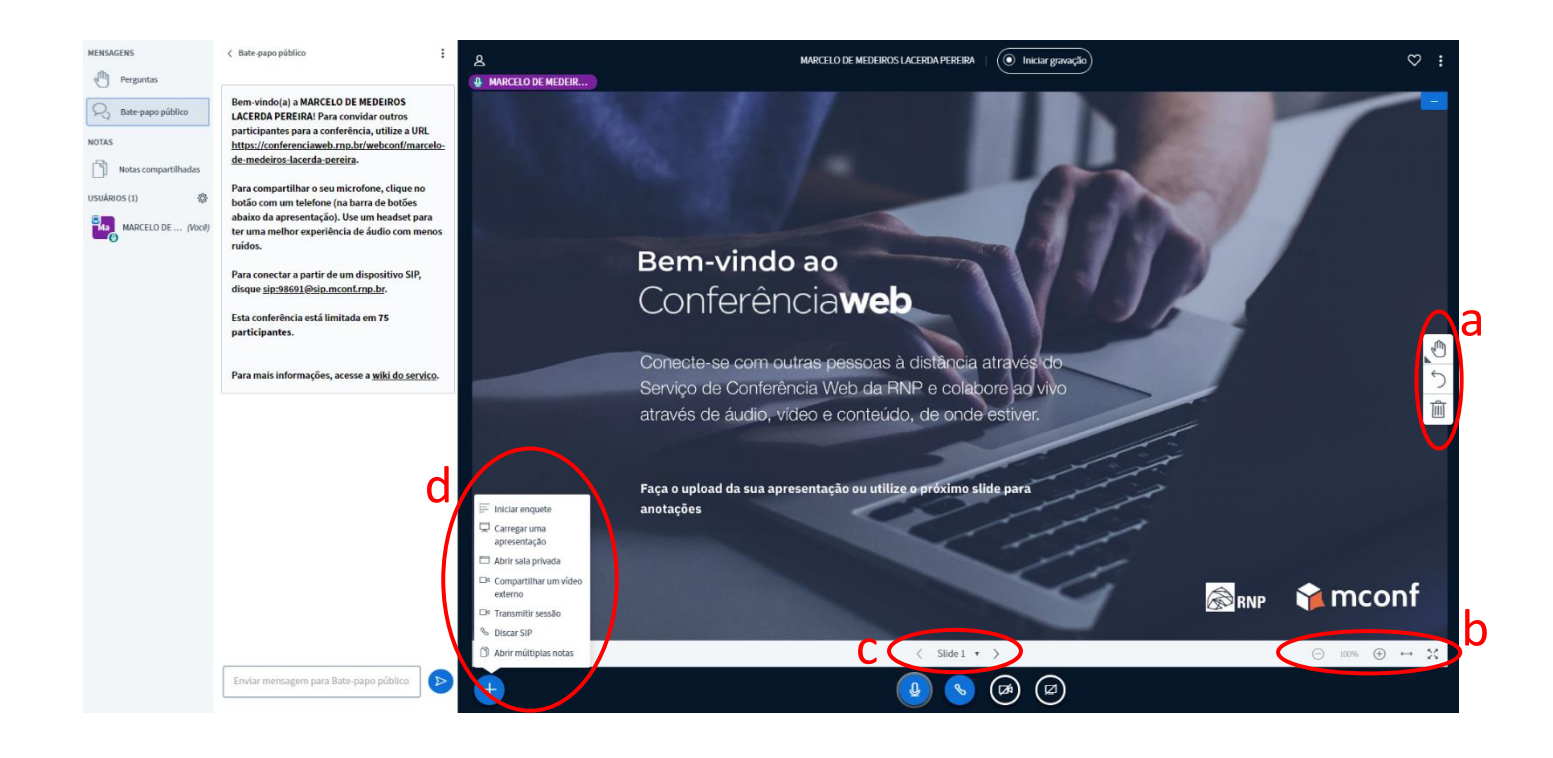

#### **24.** ENQUETE

a. A enquete é um recurso que permite ao apresentador ter respostas para questões específicas dos usuários de forma interativa. Para isso, clicar no botão "Mais" e em "Iniciar enquete".

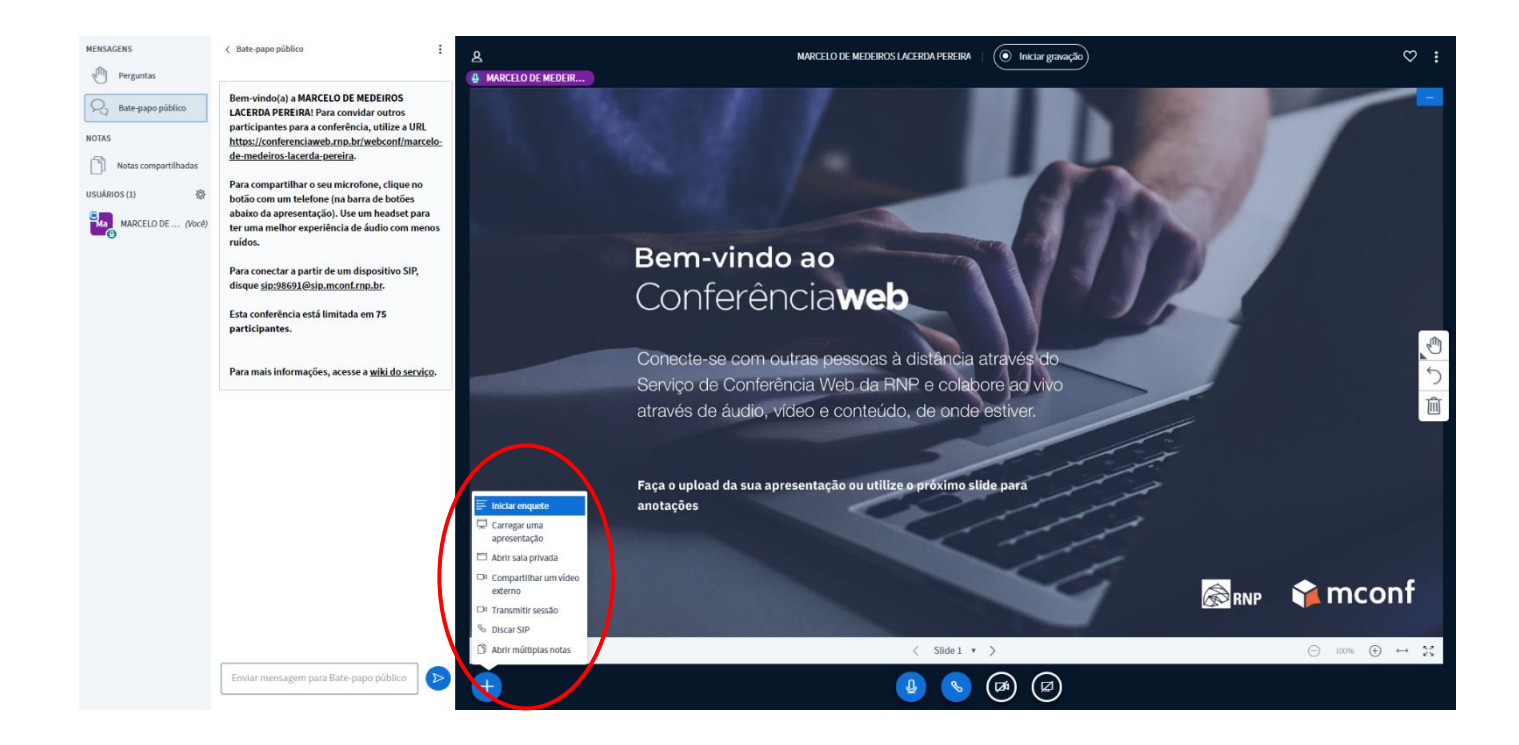

- b. Uma caixa com algumas opções será aberta para o apresentador, que poderá utilizar algumas enquetes automáticas ou personalizar as respostas de acordo com sua escolha.
- c. Caso selecione uma das opções, automaticamente tocará um som para os participantes e no canto inferior direito aparecerá os botões com a resposta para que realize uma escolha.
- d. Para o apresentador fica o registro de todas as respostas que tiverem interação.

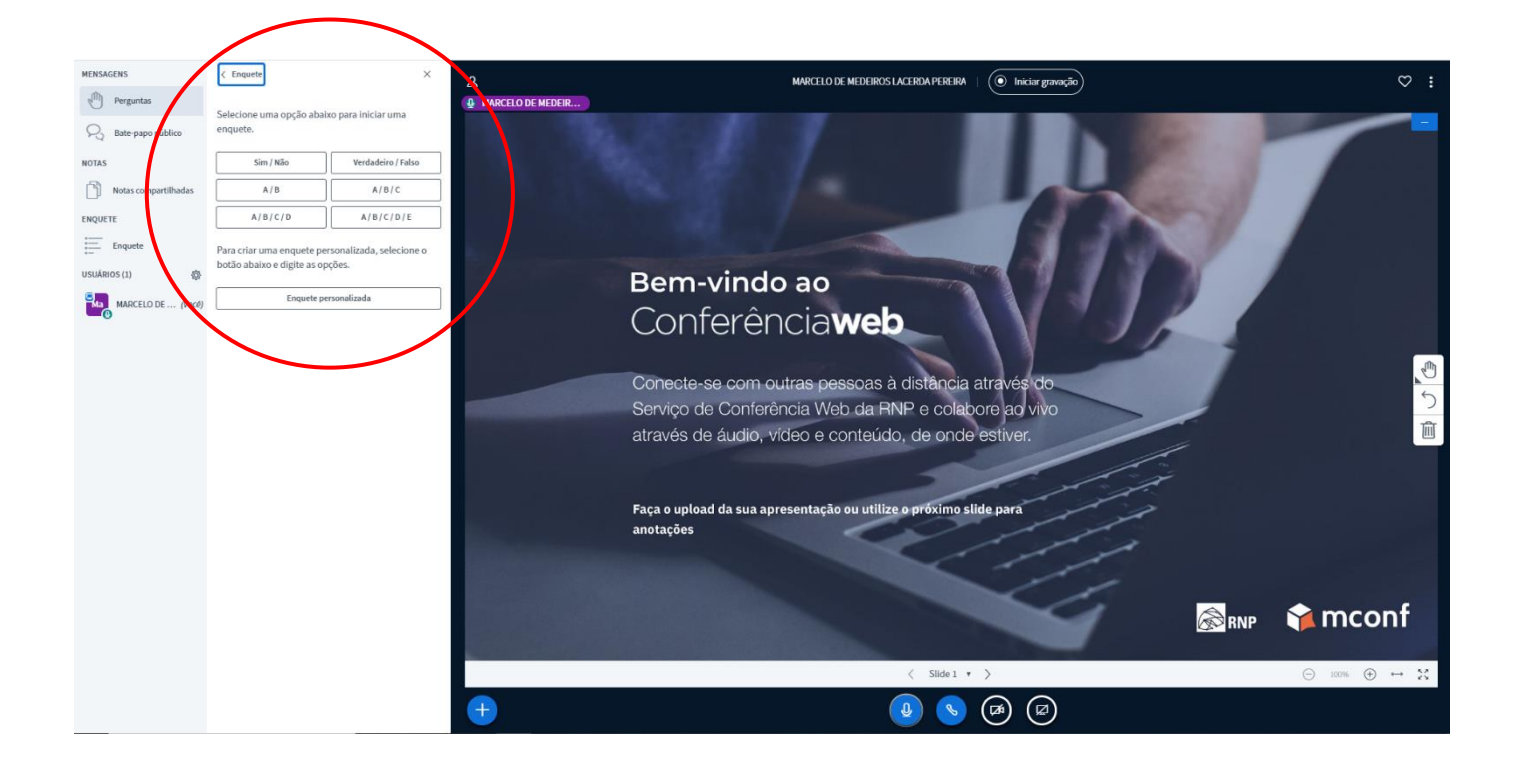

e. Caso deseje, pode ser publicado o resultado da enquete para todos os participantes clicando no botão "Publicar resultados da enquete". Para o participante será apresentado na parte inferior direita os percentuais gerais das respostas.

Nota: A enquete só transmite as respostas. A pergunta deve ser realizada pelo apresentador ou exibida através de um slide específico.

#### **25.** APRESENTAÇÃO

- a. Como apresentador, tem-se a capacidade de carregar qualquer documento do Office ou arquivo PDF. Para melhores resultados, é recomendado o formato **PDF**.
- b. Para iniciar o compartilhamento, clicar no botão "Mais" e escolha a opção "Carregar uma apresentação".

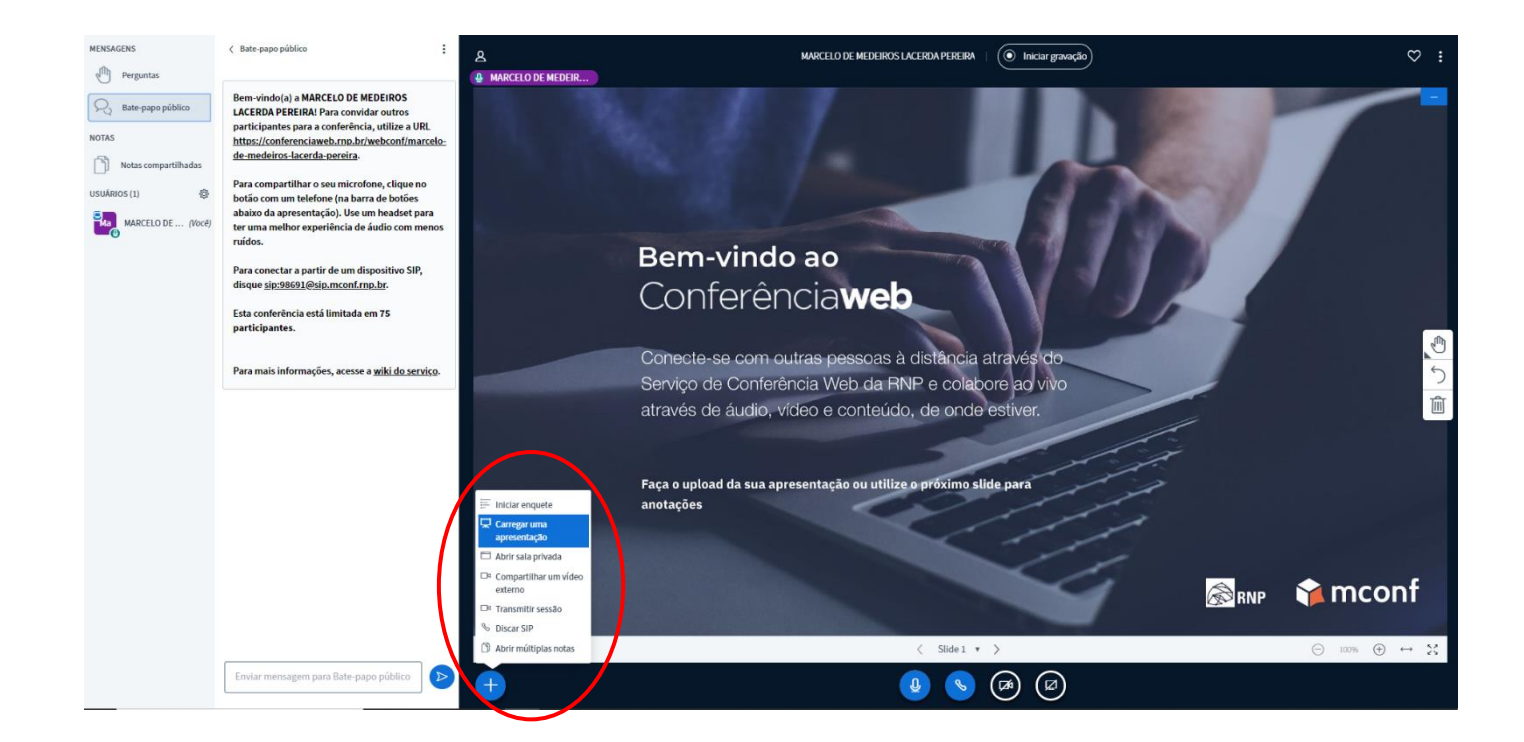

- c. Uma nova janela será apresentada com as opções de carregamento do arquivo. É possível enviar vários arquivos para upload, basta arrastar o arquivo para a caixa tracejada ou clicar em "ou procure arquivos" para navegar em seu computador para encontrar o arquivo.
- d. Ao vincular os arquivos, 3 botões ficarão ativos.
	- 1. Por *default* o botão vem ativo para não permitir download da apresentação. Caso queira permitir, basta clicar e será concedido a permissão.
		- 2. A opção que estiver com o botão "Marca de Seleção" ativado será a apresentação que será iniciada.
	- 3. Exclui a apresentação.

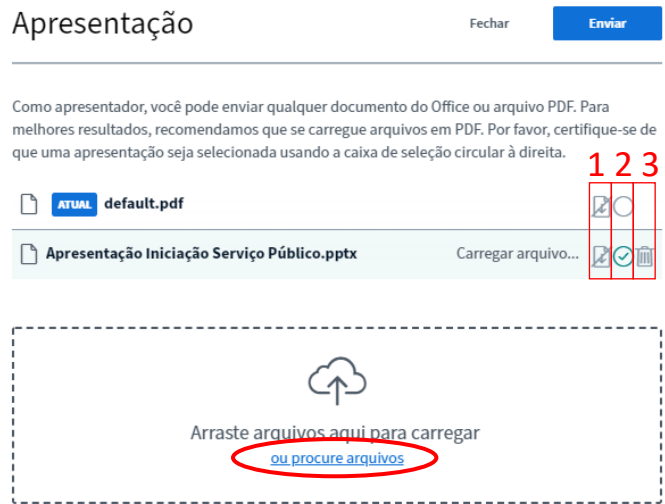

e. Ao escolher o arquivo, clicar no botão "Enviar".

#### **26.** ACEITANDO PARTICIPANTES

a. Quando um participante acessar o link da reunião "Passo 12", aparecerá uma notificação informando que existe uma espera. Para verificar o(s) participante(s) e realizar ou não a aprovação, clicar em "Aguardando".

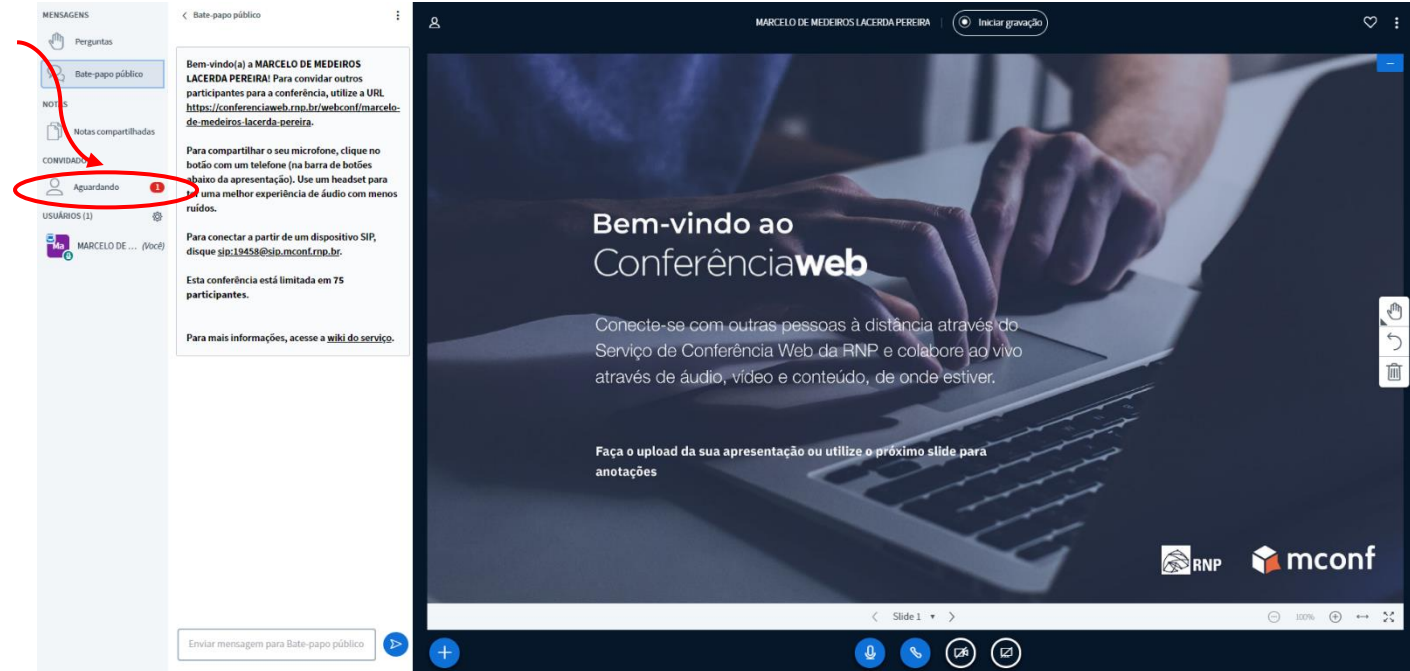

b. Caso não deseje realizar o controle dos participantes e permitir que todos acessem automaticamente, marcar a opção "Lembrar escolha", clicar em "Permitir todos". Caso deseje fazer a escolha individual, clicar em "Aceitar" ou "Recusar" logo ao lado do participante.

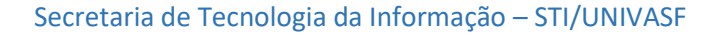

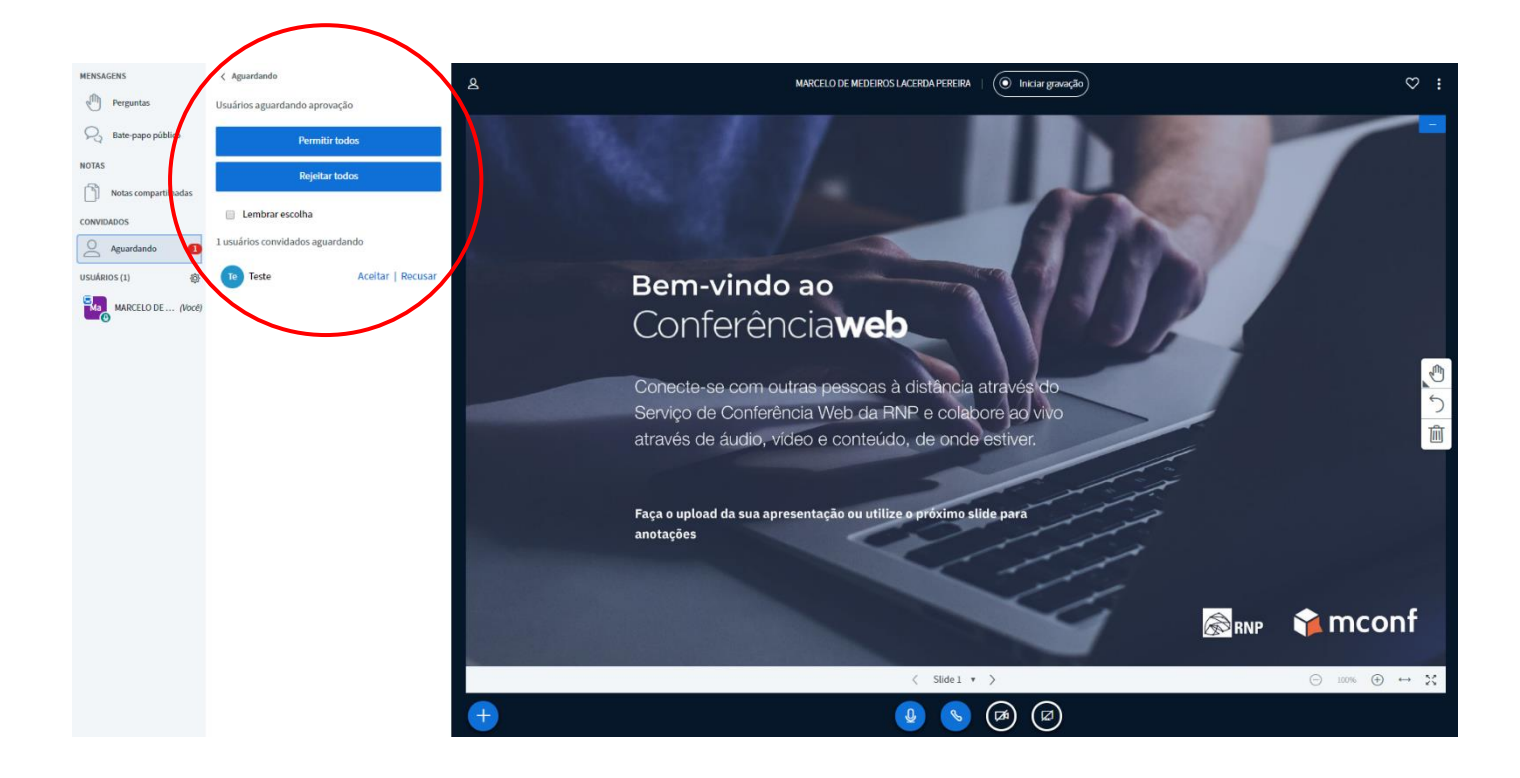

**27.** Para colocar a janela em tela cheia ou sair da sala de reunião, clicar no botão "Opções".

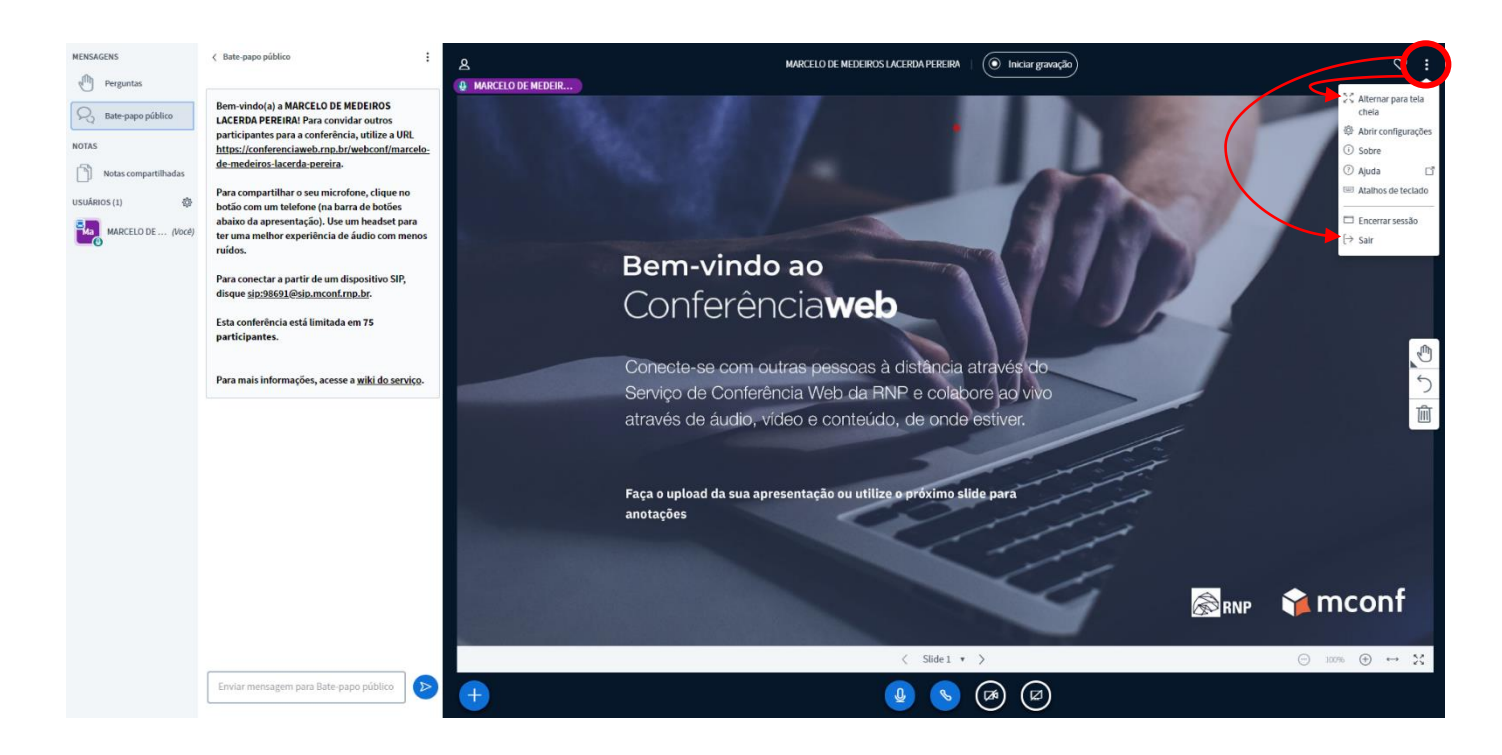

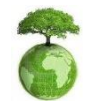

**"Antes de imprimir pense em sua responsabilidade e compromisso com o meio ambiente."**